## **- INSTRUCCIONES para la ACTIVACIÓN de AVISOS DE FALTAS DE ASISTENCIA por SMS -**

1). Plataforma **PAPÁS**: Introducimos nuestro *usuario* y *contraseña*: Papás 2.0 A https://papas.educa.jccm.es/papas/ LOGIN<sup>8</sup> Usuario: Contraseña Entrar Acceso con Certificado digital ) Recuperación de contraseñas Deseo configurar mi acceso Papás 2.0 2). Dentro de la plataforma de **PAPÁS** debemos elegir el Selección de módulo módulo de Comunicación: Papás 2.0  $\phi$  Papás 2.0  $\begin{array}{rcl} \leftarrow & \text{Papis 23.5egaieriaer};\\ \leftarrow & \rightarrow & \text{C\!F} & \text{B Mips} \end{array}$ 3). Elegimos la opción: Papás 2.0 .<br>Promise *Comunicaciones -> Avisos* N  $\begin{bmatrix} 1 \\ 1 \\ 2 \end{bmatrix}$ **B** SIG  $M<sub>b</sub>$ **Mi** 4). Elegimos la opción:  $\frac{1}{\left|\mathcal{Z}_{\mathcal{Q}}\right|}\left[\mathcal{Q}^{(1)}\right]$  , and stead in the step **Decembriseur CALL SATILARY** Papás 2.0 singer. ilin di Linda<br>Malaysia kamuu a - Bjeda United Supret Stops"<br>- Pierre d'impression soudinais - Le Ster -Kastal<br>Geographi :<br>Barrier de Britannic Bronzellin<br>Andre Graven de Fillon i Amerika **Aviso de:**  Suscripción a avisos ento del curso **Faltas de asistencia.**Aviso de: Controles y exámenes Faltas de asistencia Trabajos y tareas

5). Hacemos "click" sobre la opción "*Mensajes a móviles*" y elegimos:

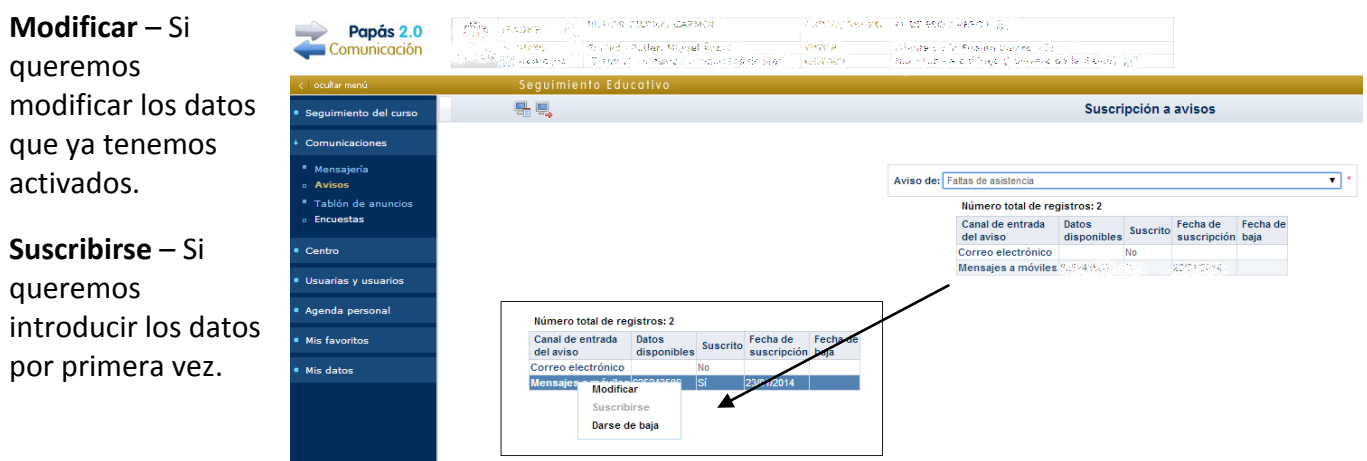

6). Introducimos el "*Móvil para avisos*" y el **E-mail** para otras comunicaciones.

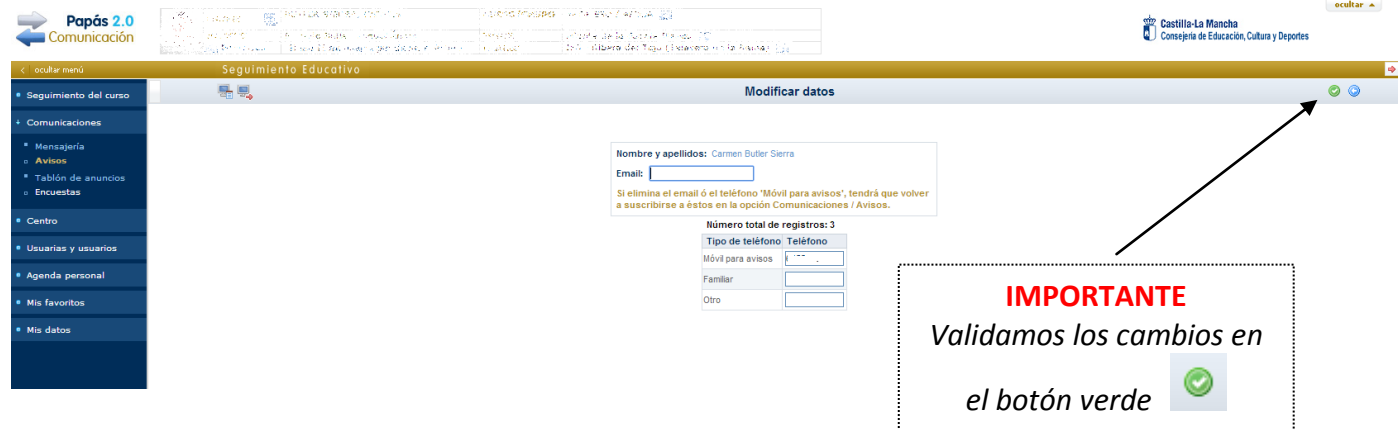

7). Finalmente pulsamos de nuevo sobre "Mensajes a móviles" y elegimos la opción **SUSCRIBIRSE** para finalizar el proceso.

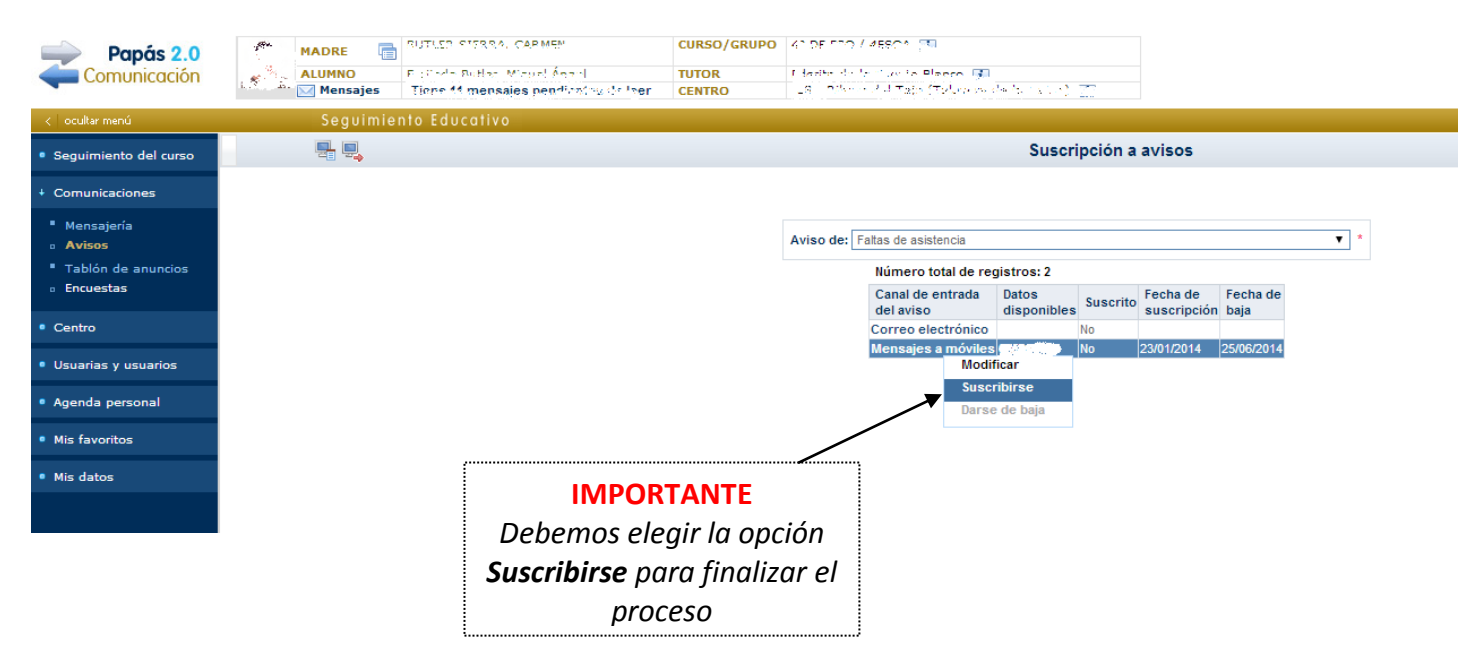